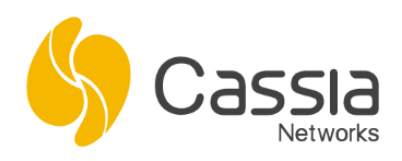

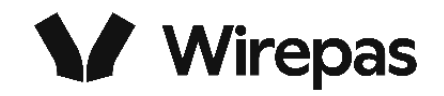

# **Cassia Wirepas Gateway Configuration Instructions**

Release date: Dec 5, 2023

# **Contents**

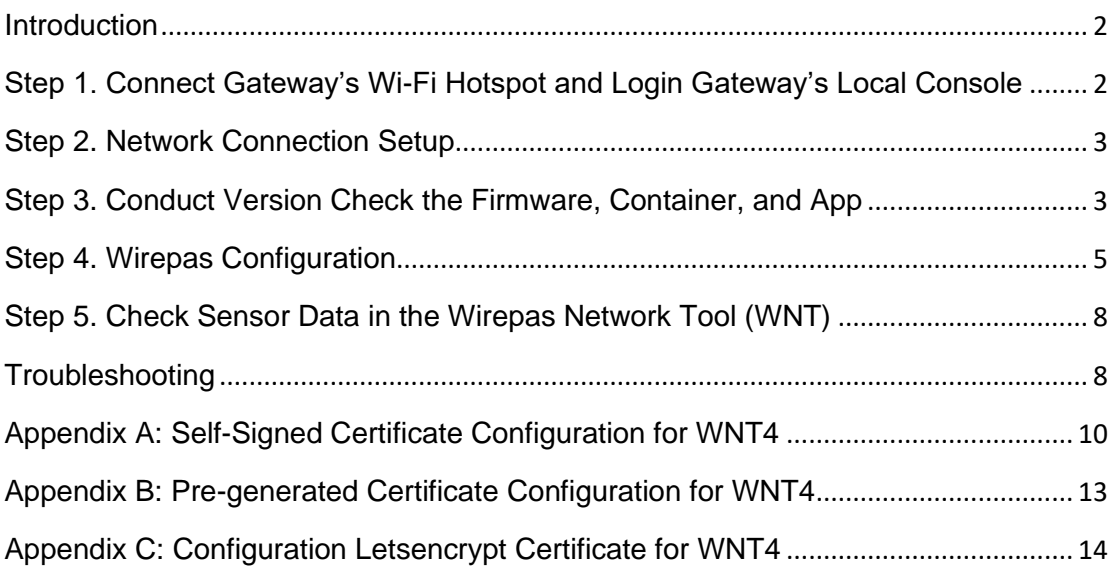

### <span id="page-1-0"></span>**Introduction**

- 1) Currently, all Cassia Wirepas enabled gateways (E1000-WP, X2000-WP, and ATX2000- WP) come with two Bluetooth radio chips. For the Wirepas enabled gateway, Cassia offers two different models, e.g.
	- a. E1000-WP1 / X2000-WP1 / ATX2000-WP1 gateway: one radio chip (chip1) supports Wirepas protocol and another radio chip (chip 0) supports Bluetooth protocol.
	- b. E1000-WP2 / X2000-WP2 / ATX2000-WP2 gateway: both Bluetooth radio chips are converted to support Wirepas protocol.
- 2) To obtain a Cassia Wirepas gateway, please contact your Cassia sales representative. At this time, customers cannot self-upgrade their existing gateway to support Wirepas protocol. This option will be available in the near future. Currently, Wirepas stack and BLE stack can only be loaded by Cassia engineers in Cassia China office and factories before shipping, therefore, it is not possible to switch the gateway between Wirepas function and Bluetooth Low Energy function in the field.
- 3) The Cassia Wirepas gateway will come with preconfigured dedicated firmware and container APP. **Please ONLY use the gateway firmware listed in Step 3, see below. Please don't delete or reset the container and don't delete the APP.**
- 4) When you require technical support, please assign this gateway to a Cassia IoT Access Controller (AC) server hosted on the Cloud. This will allow Cassia's support team to remotely troubleshoot your Wirepas gateway.

## <span id="page-1-1"></span>Step 1. Connect Gateway's Wi-Fi Hotspot and Login Gateway's Local **Console**

Please connect to the gateway's Wi-Fi hotspot with SSID: cassia-xxxxxx (the xxxxxx corresponds to the last 6 digits of the gateway's MAC address). The password of the Wi-Fi hotspot is the same as the SSID. For example, if the gateway's MAC address is "CC:1B:E0:E0:96:DC", the Wi-Fi hotspot SSID and its default password will be "cassia-E096DC".

Please open Google Chrome on your laptop, enter the gateway's default IP address 192.168.40.1, and then log in. The first time you log in, you need to set the gateway's login password. The password should include numbers, letters, and special characters. The password length should be between 8 to 20 characters. Proceed to logging into the gateway's web page.

# <span id="page-2-0"></span>Step 2. Network Connection Setup

By default, a gateway has been preconfigured to DHCP for Ethernet connection. Please plug in an Ethernet cable to the Cassia gateway and check the Ethernet IP.

In case of the Wi-Fi or cellular connection configuration, please refer to the Cassia Installation Guide:

[\(https://www.cassianetworks.com/download/docs/Cassia\\_Gateway\\_Installation\\_Guide.pdf\)](https://www.cassianetworks.com/download/docs/Cassia_Gateway_Installation_Guide.pdf).

### <span id="page-2-1"></span>Step 3. Conduct Version Check the Firmware, Container, and App

Please check whether the correct version of firmware, container, and App are installed. Note that resetting the container will remove the App and configurations.

Please download the gateway firmware and the APP from the link below: <https://home.mycloud.com/action/share/bebdc792-2220-45a9-8a43-6f98bd59390b>

- E1000-WP gateway firmware: E1000\_2.1.2303wp2.2308171812.gz.gpg
- X2000-WP and ATX2000-WP gateway firmware: X2000\_2.1.wp.2311160813.gz.gpg
- APP version for dual chip model: wirepasDual.1.24.tar.gz
- APP version for one chip model: wirepasOne.1.22.tar.gz

Please download the container version 2.0.1 from the link below: [https://www.cassianetworks.com/download/firmware/container/ubuntu\\_XE1000\\_2.0.1.tar.gz](https://www.cassianetworks.com/download/firmware/container/ubuntu_XE1000_2.0.1.tar.gz)

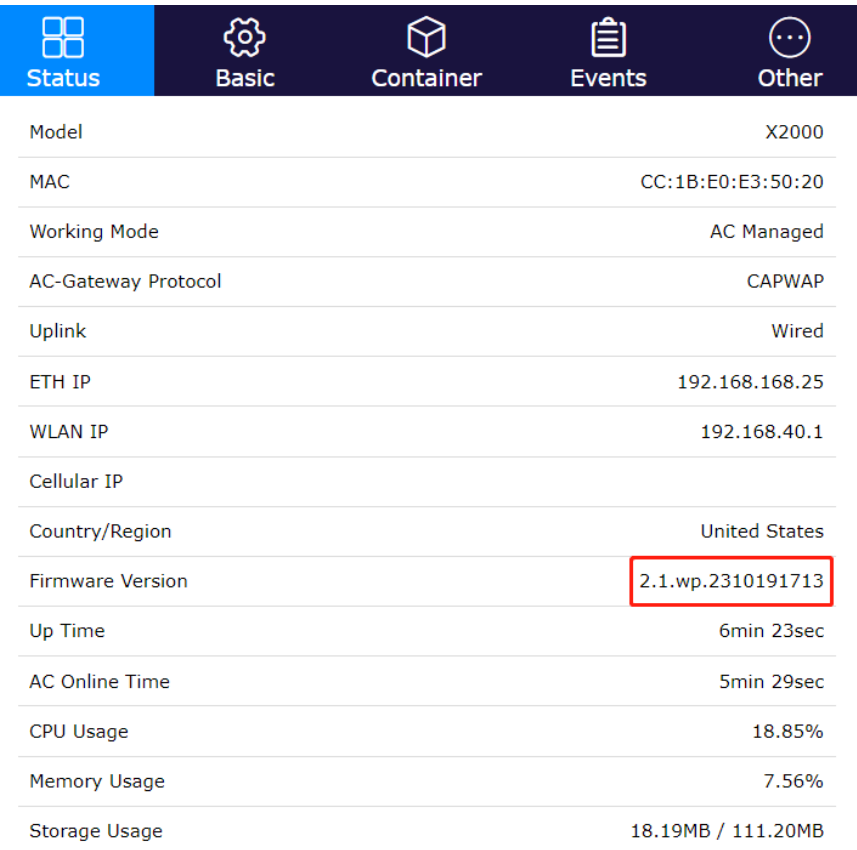

*Figure 1 Check Firmware*

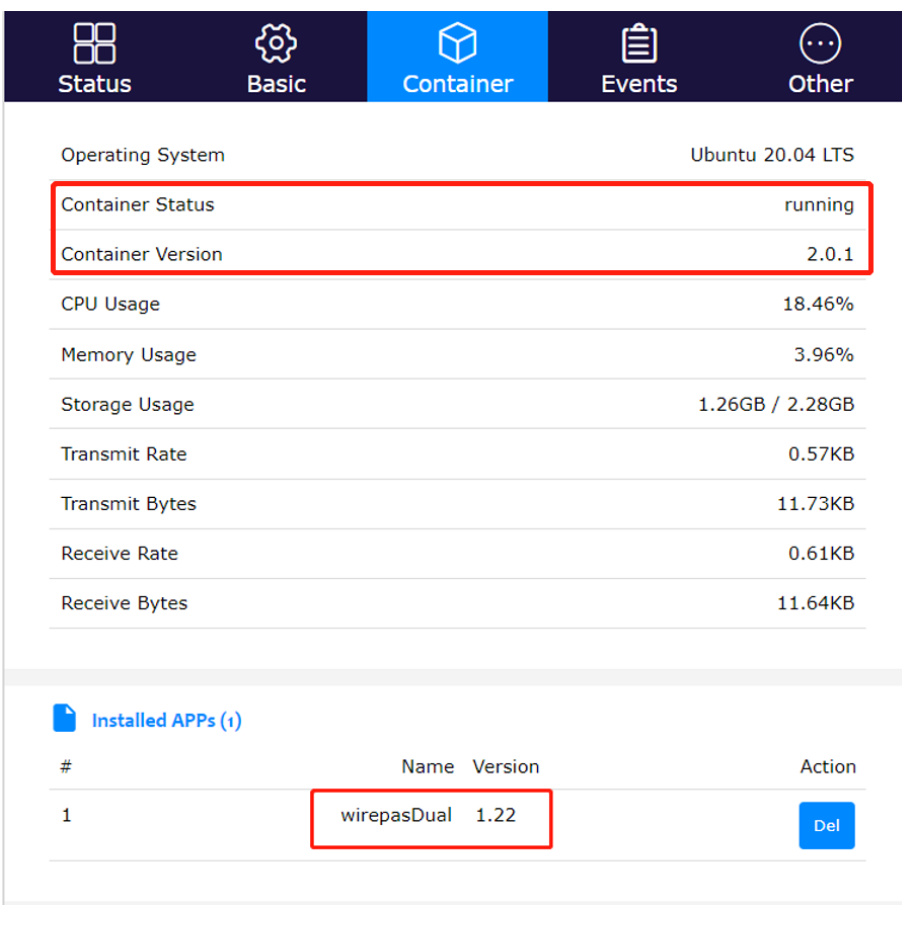

*Figure 2, Check container and App*

# <span id="page-4-0"></span>Step 4. Wirepas Configuration

Please configure Wirepas-related parameters in the Wirepas configuration section in the container tab of the AC/gateway console.

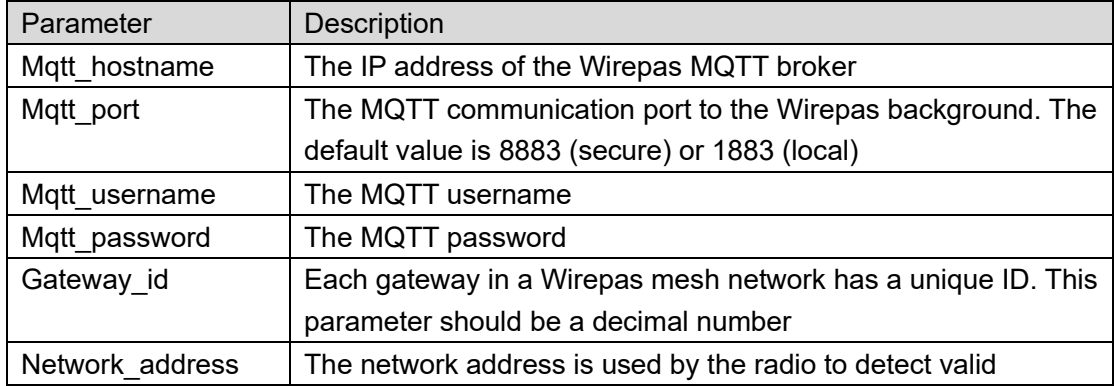

Table 1: Parameter description

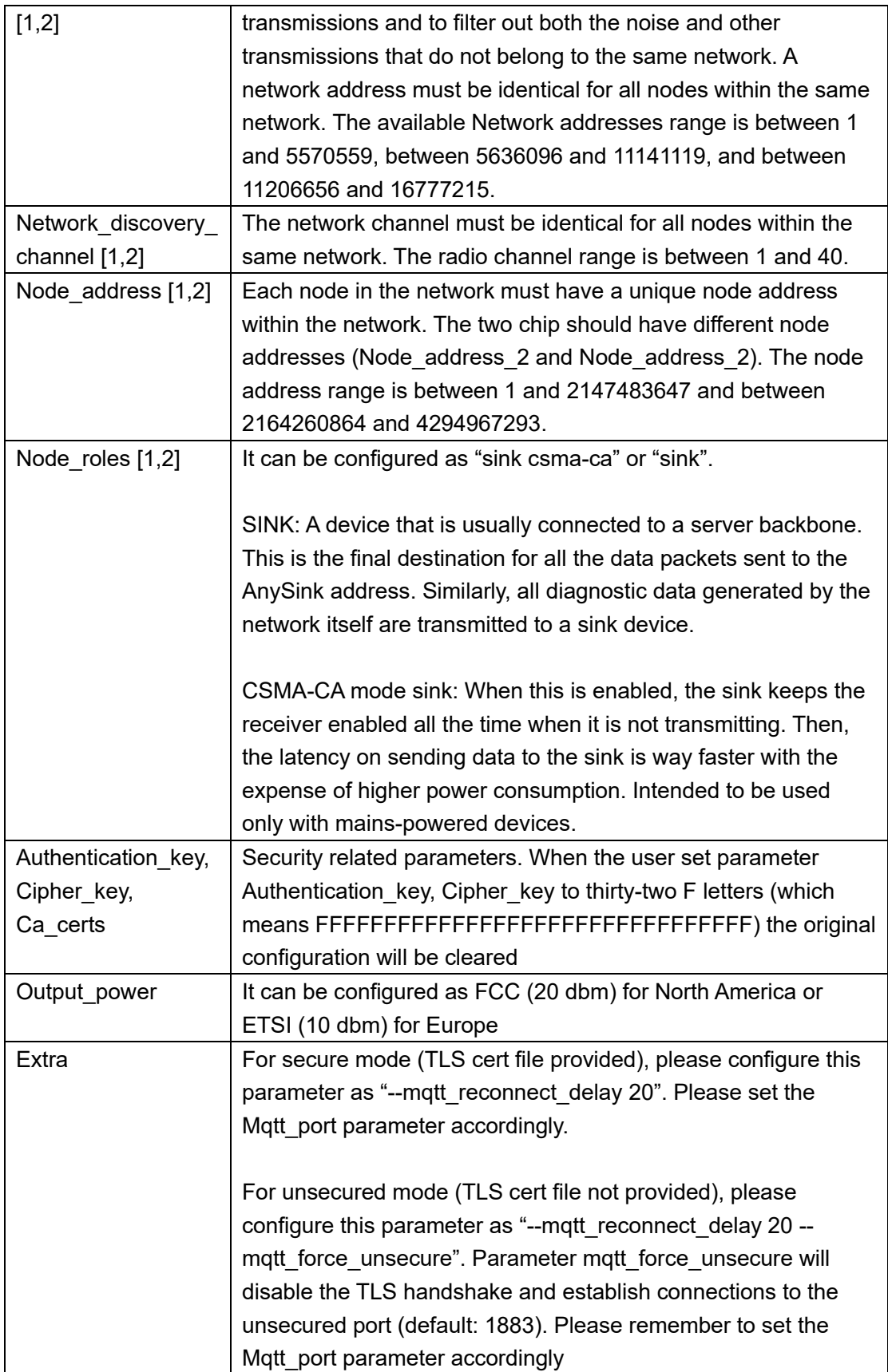

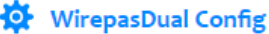

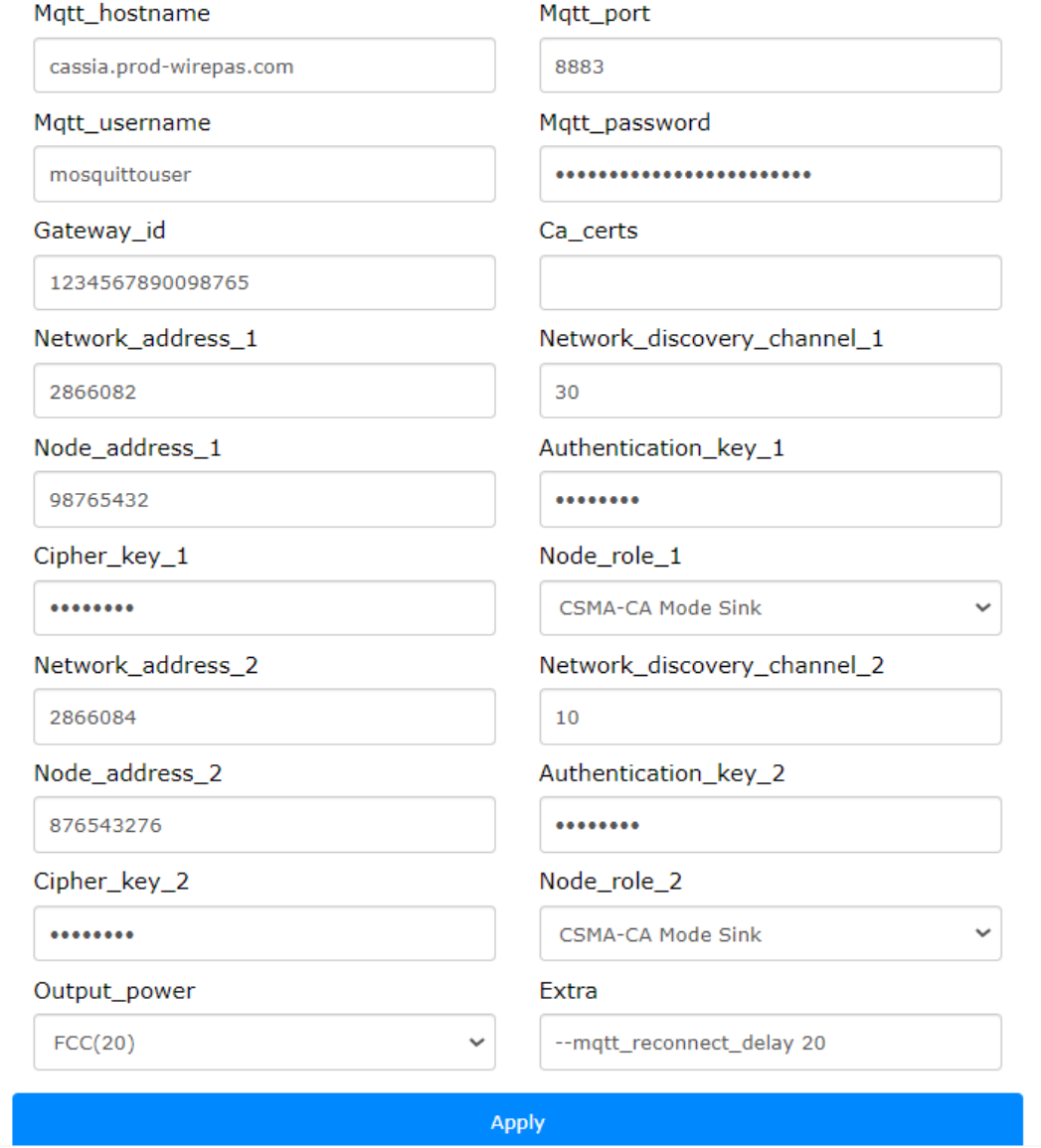

*Figure 3, Dual Wirepas chip version gateway example (WP2)*

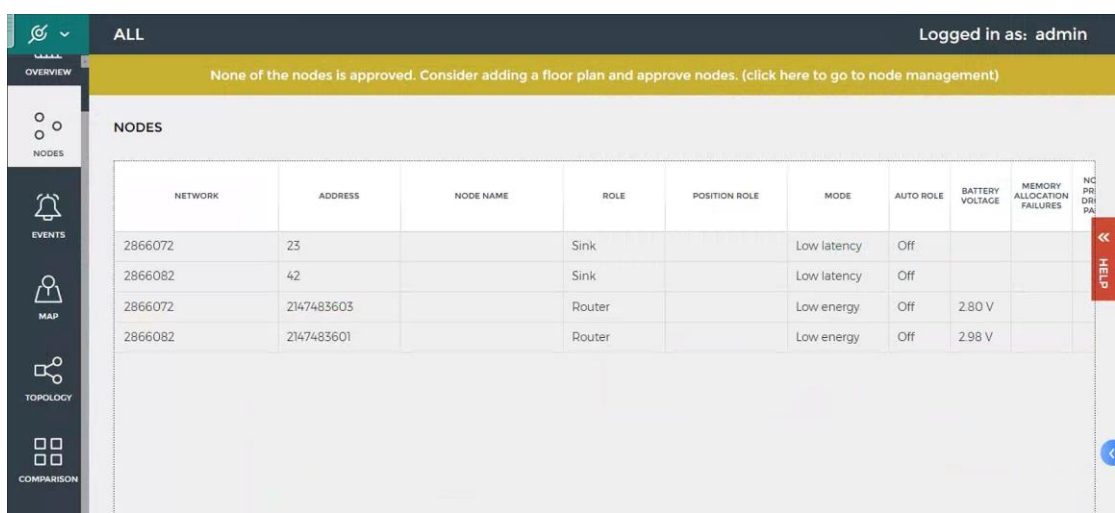

# <span id="page-7-0"></span>Step 5. Check Sensor Data in the Wirepas Network Tool (WNT)

*Figure 4, WNT Tool, Nodes view*

| σ<br>Wirepas Network Tool            |                                                                                                    |                                   |                |                        |                                                |                                                 |                     |                    | $\times$                            |
|--------------------------------------|----------------------------------------------------------------------------------------------------|-----------------------------------|----------------|------------------------|------------------------------------------------|-------------------------------------------------|---------------------|--------------------|-------------------------------------|
| $\propto$ $\sim$                     | <b>ALL</b>                                                                                                    |                                   |                |                        |                                                |                                                 |                     |                    | Logged in as: admin                 |
| <b>STATISTICS</b><br><b>OVERVIEW</b> | None of the nodes is approved. Consider adding a floor plan and approve nodes. (click here to go to node management) |                                   |                |                        |                                                |                                                 |                     |                    |                                     |
| $\circ$<br>$\circ$<br>$\circ$        |                                                                                                    | <b>TOPOLOGY</b>                   |                |                        |                                                |                                                 |                     |                    |                                     |
| <b>NODES</b>                         | <b>SINKS</b>                                                                                                    |                                   |                |                        |                                                |                                                 |                     |                    |                                     |
| $\overleftrightarrow{\omega}$        |                                                                                                    | NETWORK                           | <b>ADDRESS</b> | TREE<br><b>MEMBERS</b> | MEMORY<br><b>ALLOCATION</b><br><b>FAILURES</b> | NORMAL<br>PRIORITY<br>DROPPED<br><b>PACKETS</b> | MAX BUFFER<br>USAGE |                    |                                     |
| <b>EVENTS</b>                        | □                                                                                                    | 2866072                           | 23             |                        |                                                |                                                 | 0.00%               |                    |                                     |
|                                      | □                                                                                                    | 2866082                           | 42             | 1                      |                                                |                                                 | 039 %               |                    |                                     |
| A                                    |                                                                                                    |                                   |                |                        |                                                |                                                 |                     |                    |                                     |
| <b>MAP</b>                           |                                                                                                    |                                   |                |                        |                                                |                                                 |                     |                    |                                     |
| $R_0$                                |                                                                                                    |                                   |                |                        |                                                |                                                 |                     |                    |                                     |
| TOPOLOGY                             |                                                                                                    |                                   |                |                        |                                                |                                                 |                     |                    |                                     |
|                                      |                                                                                                    | <b>Deselect all</b><br>Select all |                |                        |                                                |                                                 |                     | Set auto update on | Show hierarchy<br>Show organic      |
| $\overline{50}$                      |                                                                                                    |                                   |                |                        |                                                |                                                 |                     |                    | <b>SURFLED</b>                      |
| <b>COMPARISON</b>                    |                                                                                                    |                                   |                |                        |                                                |                                                 |                     |                    |                                     |
|                                      |                                                                                                    |                                   |                |                        |                                                |                                                 |                     |                    |                                     |
| $\frac{1}{2}$                        |                                                                                                    |                                   |                |                        |                                                |                                                 |                     |                    | $\ll$<br>激活 Windows                 |
| <b>SETTINGS</b>                      |                                                                                                    |                                   |                |                        |                                                |                                                 |                     |                    | $\frac{5}{2}$<br>转到"设置"以邀活 Windows, |
| Client: 4.2.0.141<br>Backend: 4.2.1  |                                                                                                    |                                   |                |                        |                                                |                                                 |                     |                    |                                     |

*Figure 5, WNT Tool, Topology view*

Please refer to link [https://developer.wirepas.com/support/solutions/articles/77000499190](https://developer.wirepas.com/support/solutions/articles/77000499190-wirepas-network-tool-v4-client-user-guide#Nodes-View-Screen) [wirepas-network-tool-v4-client-user-guide#Nodes-View-Screen](https://developer.wirepas.com/support/solutions/articles/77000499190-wirepas-network-tool-v4-client-user-guide#Nodes-View-Screen) for WNT details.

## <span id="page-7-1"></span>**Troubleshooting**

• **If a customer resets the gateway by mistake**

Please login to the local console and reconfigure the network configuration, review Step 1 and Step 2 above. Resetting the gateway will not remove or reset the Wirepas container APP.

#### • **If a customer deletes the container by mistake**

Please download container 2.0.1 and then re-install the container (https://www.cassianetworks.com/download/firmware/container/ubuntu\_XE1000\_2.0.1.t ar.gz).

For container installation instructions, please check Chapter 5 of the Custom Application Deployment Instructions [\(https://www.cassianetworks.com/download/docs/Cassia-](https://www.cassianetworks.com/download/docs/Cassia-Custom_Application_Deployment_Instructions_v2.0.1.pdf)Custom Application Deployment Instructions v2.0.1.pdf)

#### • **If a customer resets the container, or deletes the container App**

Please download the Wirepas container App first (see link in Step 3), install the App again, and configure parameters according to Step 4. Check the gateway installation guide

[\(https://www.cassianetworks.com/download/docs/Cassia\\_Gateway\\_Installation\\_Guide.](https://www.cassianetworks.com/download/docs/Cassia_Gateway_Installation_Guide.pdf) [pdf\)](https://www.cassianetworks.com/download/docs/Cassia_Gateway_Installation_Guide.pdf).

### <span id="page-9-0"></span>Appendix A: Self-Signed Certificate Configuration for WNT4

- 1. Install Oracle WM VirtualBox 7.0
- 2. Install Ubuntu 20.04 on WM VirtualBox Please refer to Wirepas Services Installer for WNT4 User Guide for details: [https://developer.wirepas.com/support/solutions/articles/77000499208-wirepas](https://developer.wirepas.com/support/solutions/articles/77000499208-wirepas-services-installer-for-wnt4-user-guide)[services-installer-for-wnt4-user-guide](https://developer.wirepas.com/support/solutions/articles/77000499208-wirepas-services-installer-for-wnt4-user-guide)
- 3. Install WNT backend version 4.3 in Ubuntu
	- o Copy the WNT backend package to Ubuntu *scp <name of the installer>.tar.gz YourVirtualMachineUsername@YourVirtualMachineIpaddress:/home/YourVirtua lMachineUsername/*
	- o Uncompress the package *tar -xzf <name of the installer>.tar.gz*
	- $\circ$  Edit ansible/setup host.yml file with nano text editor (command given below):
		- Set the username in the field "instance\_admin\_user" corresponding to your Ubuntu machine username. This user must have admin rights. A Ubuntu User usually has the correct rights to execute the Wirepas Service installer commands.
		- Set **'self\_signed'** in the certificates field.
		- No email is needed for this type of installation
		- If missing the WPE license, set the field **"wpe\_version**" to "**None**".

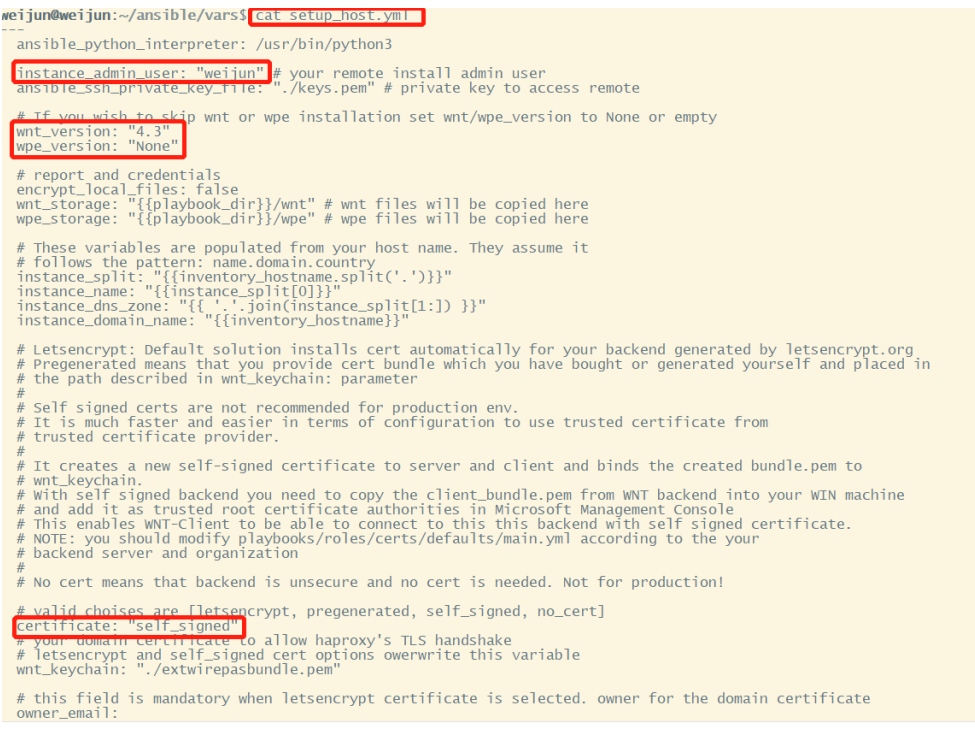

*Figure 6, Configurations 1*

Copyright © 2023 Cassia Networks, Inc. Version: EN-20231205-YJ

o *Edit vars/aws\_account.yml with nano* (# fill aws access key id/aws secret access key ).

weijun@weijun:~/ansible/vars\$ cat aws\_account.yml ---<br>aws\_cli\_output: "text"<br>aws\_region: "eu-west-1" # This parameter is not needed for Customer Selfhosting plays even if it remote would be installed in AWS<br># not good idea to run against default any automation, therefore any profile will do |aws\_protile:<br>|**weijun@weijun**:~/ansible/vars\$

*Figure 7, Configurations 2*

- o *sudo apt install -y ansible*
- o *ansible-playbook --connection=local -i yourdomainforthisinstance, cli\_setup\_host.yml --tags wm-host --ask-become-pass -v*
- $\circ$  (#Enter your user password, setup is done, machine reboots, reconnect with ssh and continue installation)
- o *cd ansible/*
- o *ansible-playbook --connection=local -i yourdomainforthisinstance, cli\_setup\_host.yml --tags services -v*
- o *docker ps* (#ensure everything is running)

NOTE: Other files except for aws\_account.yml and setup\_host.yml , will use the Wirepas default configuration.

- 4. Download customer\_report.rst and client\_bundle.pem from WNT Backend; User should execute Windows command. Command shown as:
	- *scp username@instanceipaddress:/home/username/wnt/customer\_report.rst destinationFolder*
	- *scp username@instanceipaddress:/home/username/ansible/ temp\_certs\_\*\*\*/client\_bundle.pem destinationFolder*
- 5. WNT Client Windows configuration
	- o Importing certificate

When using a self-signed certificate and TLS, the **WNT client will refuse to establish a connection**. To allow a connection to be established, User must add the root certification authority (under cert\_output\_dir) to windows certificate store (client\_bundle.pem). User can also enable this function from the Windows administrator command prompt with following command:

*certutil -addstore -f -enterprise -user root client\_bundle.pem*

where the client bundle.pem is the generated bundle file from temp certs \* folder.

This enables the WNT-Client to be able to connect to the WNT backend with selfsigned certificate.

o Configure domain

Edit hosts in C:\Windows\System32\drivers\etc and add domain for WNT backend. i.e.

10.100.157.212 exampleserver.anydomain.com

- 6. Configure the Cassia Gateway Container
	- o SSH into Ubuntu Container of E1000 or X2000 as cassia user *ssh –p 20022 cassia@gateway\_ip* Password is cassia\_xxxxx (Gateway MAC address last 6 digits in lower case)
	- o vi /etc/hosts,

add '10.100.157.212 exampleserver.anydomain.com' *root@ubuntu:~# cat /etc/hosts 127.0.0.1 localhost 127.0.1.1 ubuntu # The following lines are desirable for IPv6 capable hosts ::1 ip6-localhost ip6-loopback fe00::0 ip6-localnet ff00::0 ip6-mcastprefix ff02::1 ip6-allnodes ff02::2 ip6-allrouters 10.100.157.212 exampleserver.anydomain.com*

7. Configure Wirepas Parameters in the Cassia Container Tab

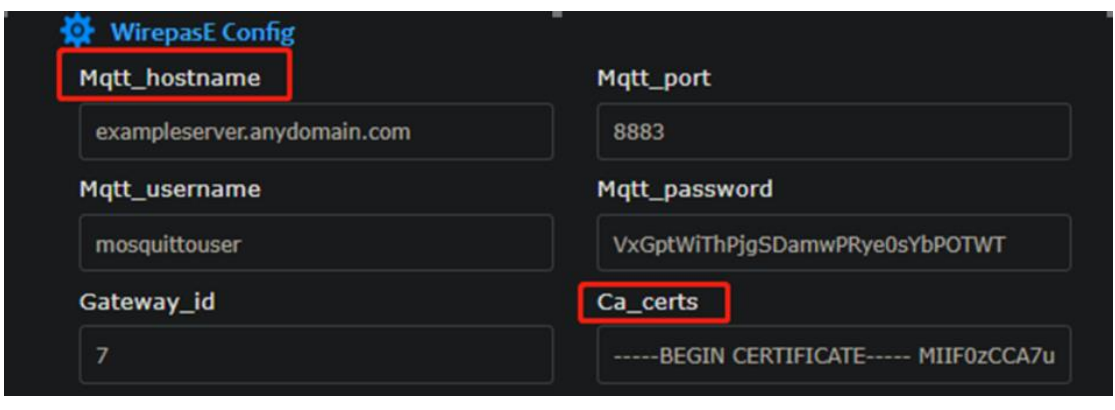

*Figure 8, WirepasE Config*

Mqtt\_hostname: exampleserver.anydomain.com Ca\_certs: copy the content of client bundle.pem into the box.

# <span id="page-12-0"></span>Appendix B: Pre-generated Certificate Configuration for WNT4

Configuration is the same with 'self\_signed' certificate except the followings,

- 1. Generate certificate: <https://gist.github.com/fntlnz/cf14feb5a46b2eda428e000157447309>
- 2. Upload certificate to WNT backend:
	- $\Diamond$  Create a new directory with user with root permission: *mkdir cert*
	- $\Diamond$  Upload certificate to the directory: *scp bundle.pem YourVirtualMachineUsername@YourVirtualMachineIpaddress:/home/YourVirt ualMachineUsername/cert/.*
- 3. Edit setup host.yml file
	- $\Diamond$  Set 'pregenerated' in the certificates field.
	- $\Diamond$  Overwrite the Variable "wnt keychain" with "/home/weijun/cert/bundle.pem".

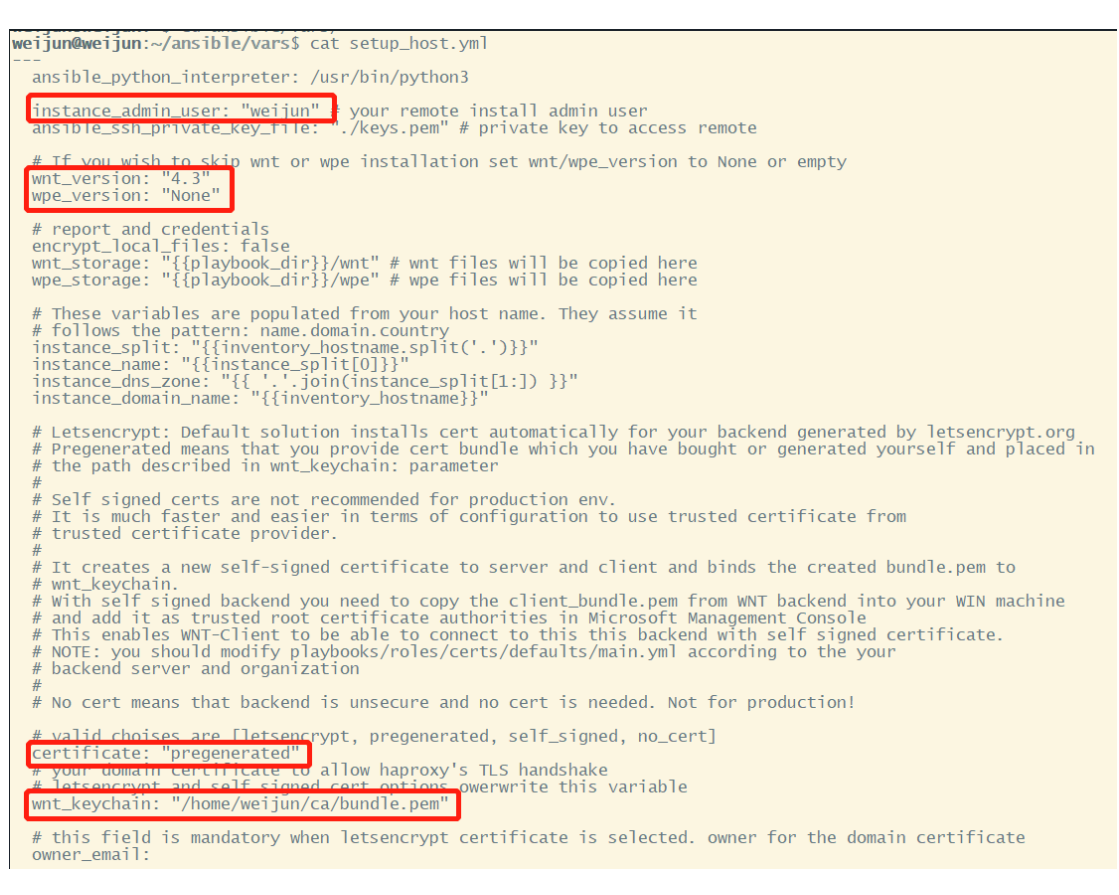

*Figure 9, Setup\_host*

# <span id="page-13-0"></span>Appendix C: Configuration Letsencrypt Certificate for WNT4

WNT backend on cloud for Letsencrypt certificate are provided by Wirepas.

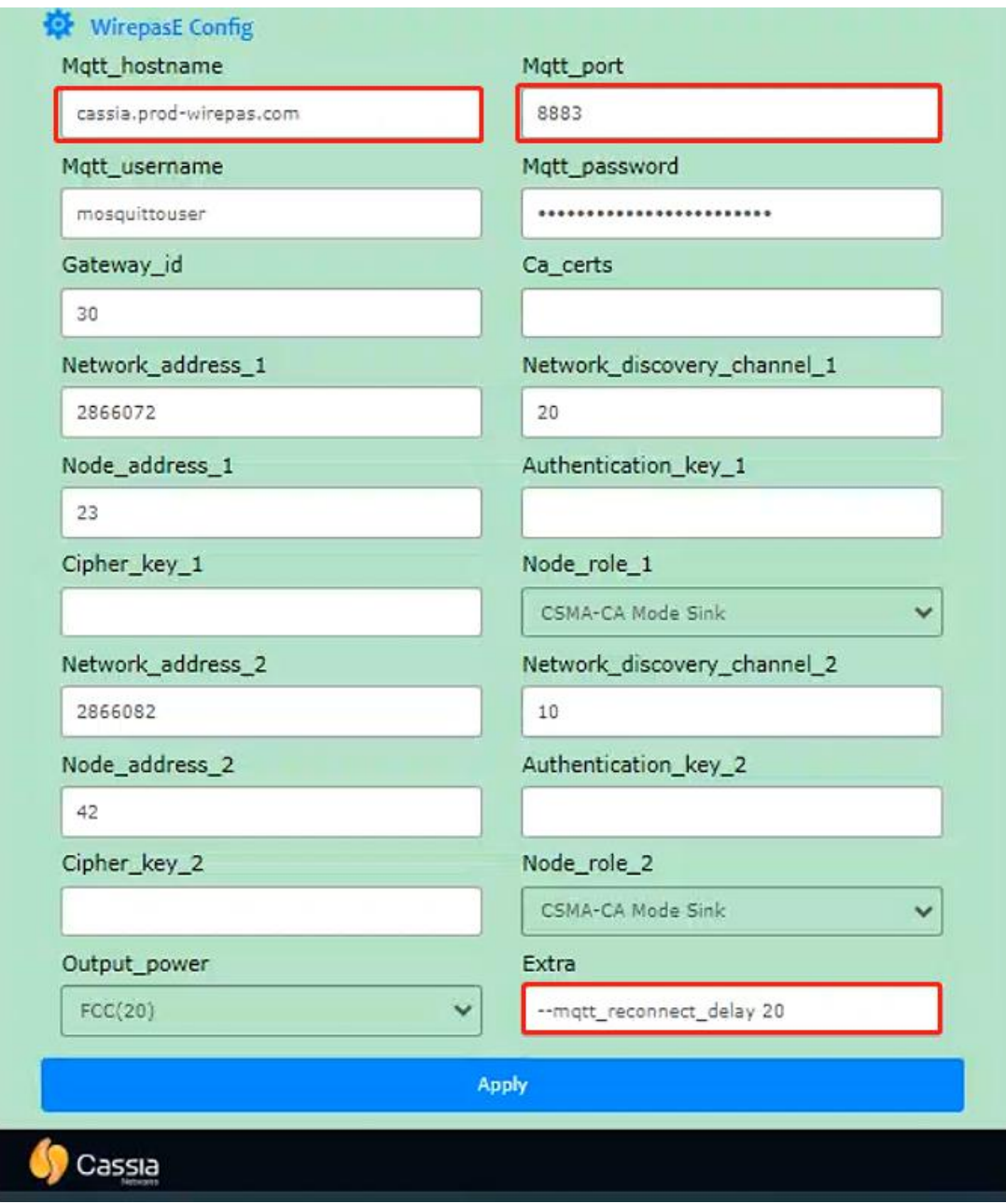

*Figure 10, Gateway Configuration*